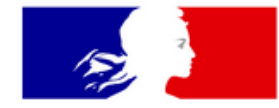

Liberté Égalité Fraternité

Secrétariat général du Comité interministériel de prévention de la délinquance et de la radicalisation

### **DEPÔT DE DEMANDES DE SUBVENTIONS FIPD EN LIGNE**

#### **PORTAIL DES AIDES DU MINISTERE DE L'INTERIEUR**

### **GUIDE USAGER**

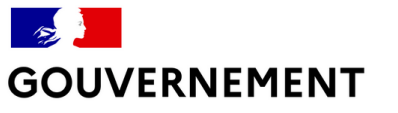

### **Bienvenue dans votre espace personnel à partir de l'adresse**

### [https://subventions.fipd.interieur.gouv.fr](https://subventions.fipd.interieur.gouv.fr/)

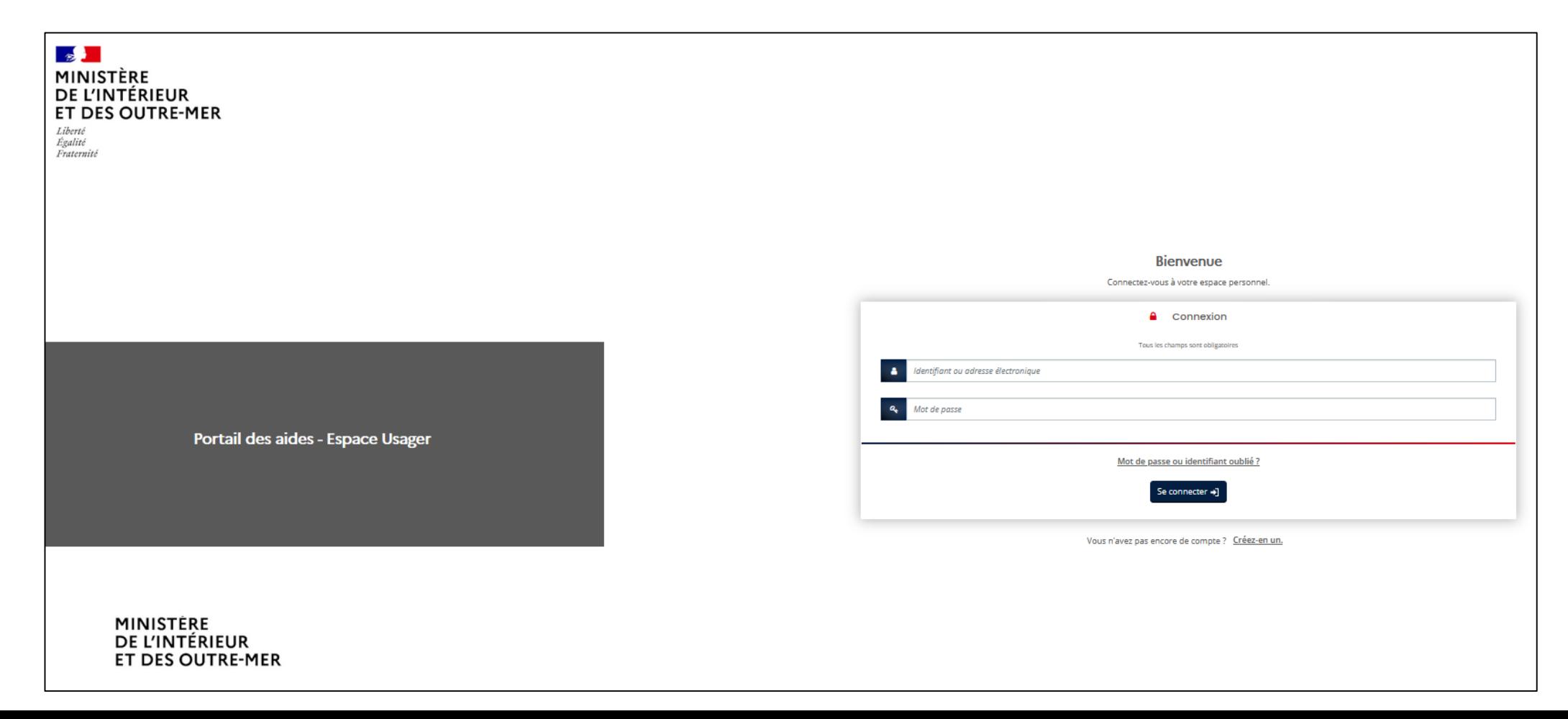

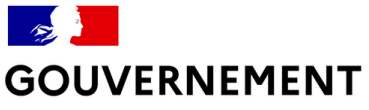

### **SOMMAIRE**

- Créer un compte d'accès

- Déposer une demande de subvention
- Suivre une demande de subvention
- Échanger avec l'Administration
- Modifier son compte
- Utiliser le porte-document
- Dupliquer une demande de subvention

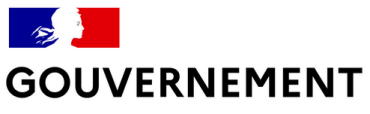

## A savoir avant de commencer

#### LES COMPTES D'ACCÈS : L'IMPORTANCE DU 1ER COMPTE CRÉÉ

- Un porteur de projet peut avoir besoin que plusieurs personnes accèdent au(x) dossier(s) :<br>chargé de mission, directeur, président, secrétaire etc.

- Toutes ces personnes pourront créer et, selon vos souhaits, accéder à toutes les demandes de subvention.

la première personne de votre structure qui aura créé un compte d'accès sera désignée « administrateur », ce qui l'autorisera à effectuer des modifications et actions (gérer les différents comptes rattachés à la structure et autoriser le rattachement d'un nouveau compte); cette fonction pourra toutefois être modifiée.

Pour modifier le compte d'administrateur, contactez le service instructeur (votre préfecture pour les demandes de financement locales ou le SG-CIPDR pour les demandes de financement nationales). Attention cette démarche peut prendre plusieurs jours. Il est donc important de bien choisir le compte administrateur dès le départ.

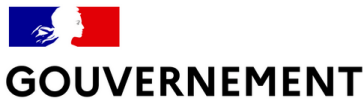

# *A retenir pour la saisie*

Enregistrer : il est conseillé d'enregistrer régulièrement votre dossier au fur et à mesure de votre saisie, notamment si vous devez quitter la saisie en cours de constitution de dossier.

Vous retrouverez alors votre dossier dans la rubrique « Mes aides » « Suivre ou poursuivre une demande d'aide ».

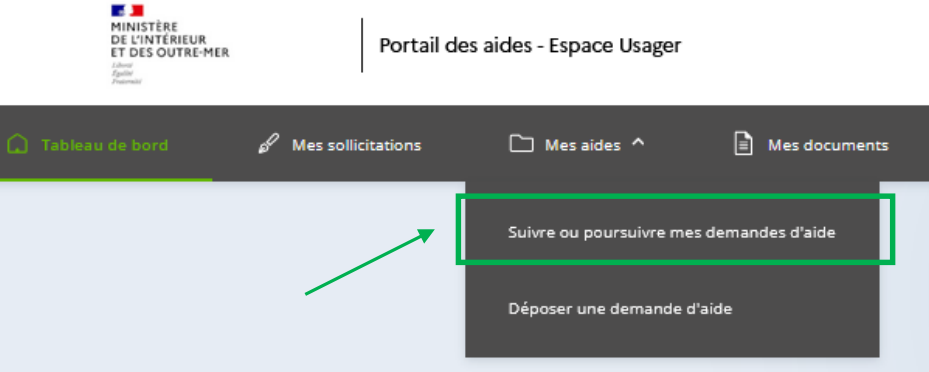

Champ obligatoire : « \* » = Si le champ n'est pas complété, vous ne pourrez ni passer à l'écran suivant, ni transmettre votre demande.

- A noter que tous les écrans de la téléprocédure ne sont pas présentés dans ce document.

- Pour remplir certaines cellules, il suffit d'appuyer par exemple sur la barre d'espace ou une lettre pour obtenir un menu déroulant.

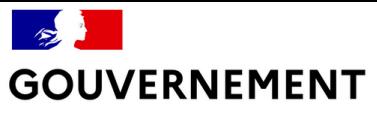

# **Créer un compte d'accès**

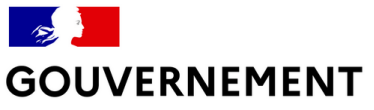

# Créer un compte d'accès

#### Pour créer son compte :

Cliquez sur « Créez-en-un »

#### Attention:

Le compte est unique et personnel.

Il est attaché à une personne et non à une structure. L'adresse mail utilisée pour la création du compte doit être nominative (ex : alfredassociationx@...) et non une adresse fonctionnelle (associationx@...) accessible à plusieurs personnes.

Plusieurs personnes (agents, salariés, bénévoles etc.) peuvent avoir chacun un compte pour une même structure (mairie, association etc.)

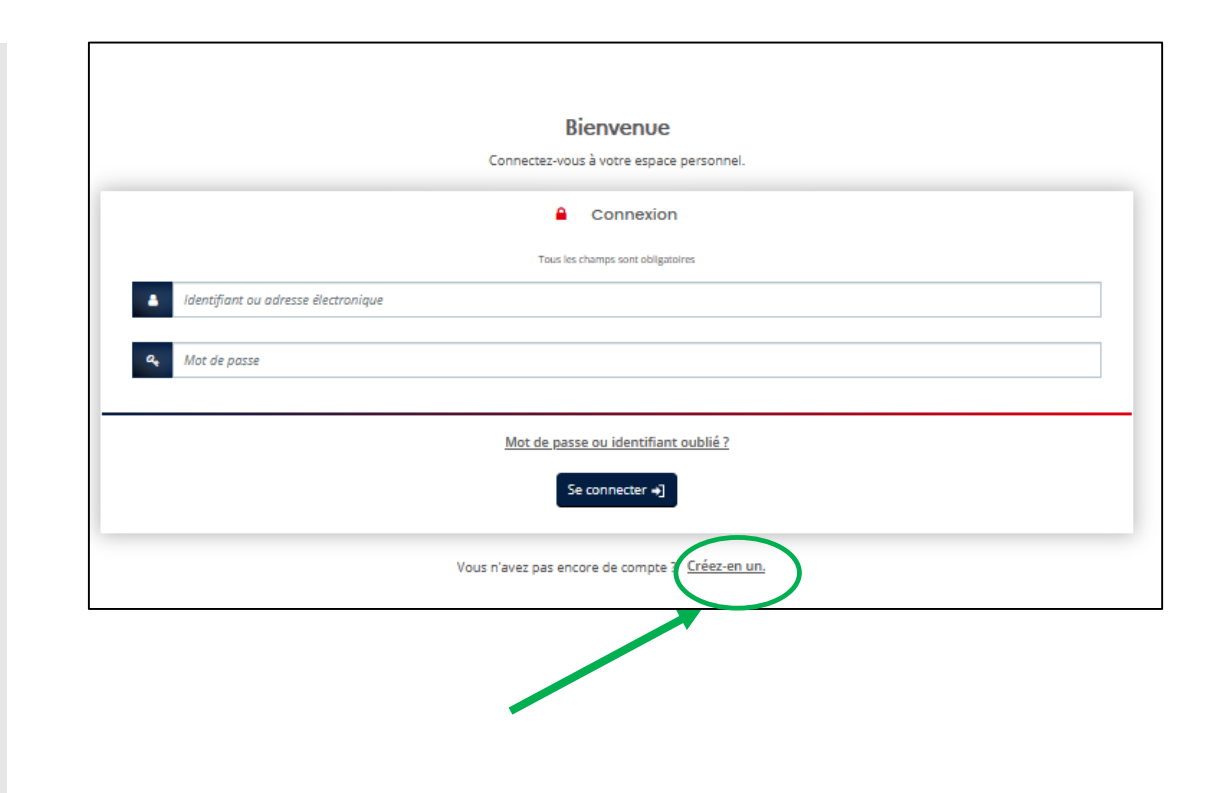

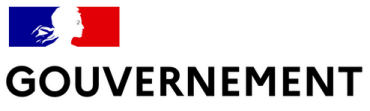

# **Créer un compte d'accès**

- Complétez le formulaire et cliquez sur « créer mon compte » ; vous recevez un mail yous permettant de l'activer.

- Dans le mail reçu, cliquez sur le lien d'activation valable au cours des 24h qui suivent la demande de création.

Pensez à conserver l'adresse courriel : elle est indispensable en cas d'oubli du mot de passe ou de l'identifiant et vous y recevrez les e-mails.

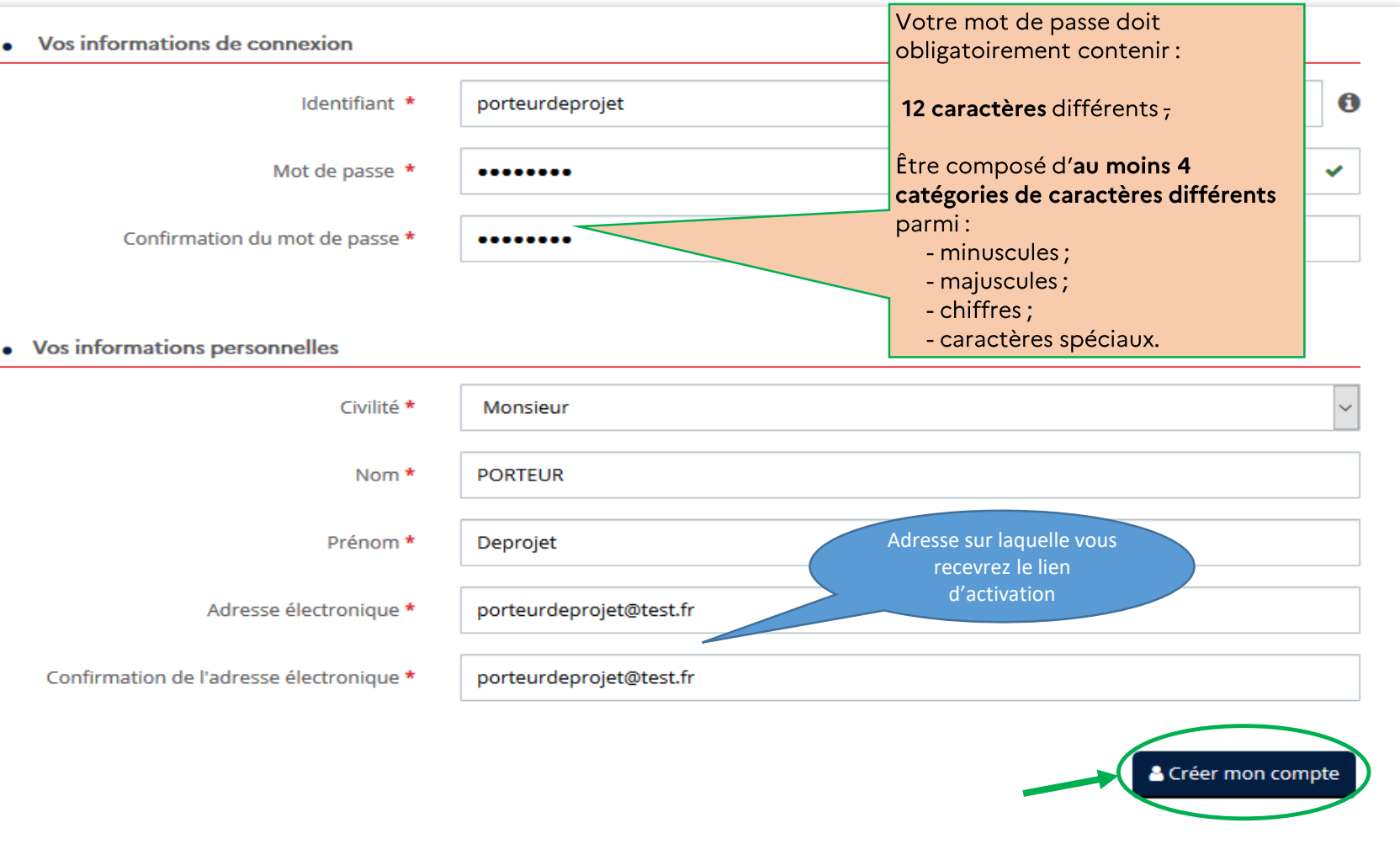

Créez votre compte

Votre compte ne sera actif qu'une fois que vous aurez cliqué sur le lien d'activation reçu par mail

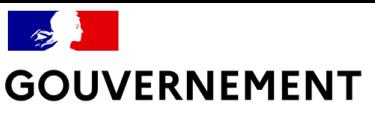

# Vous avez perdu votre identifiant ou mot de passe

Au bout de 5 tentatives votre compte sera bloqué par sécurité. Dans ce cas, voir la page 41. Avant cela, cliquez sur « Mot de passe ou identifiant oublié ? » sur la page d'accueil. L'application permet de récupérer son identifiant et/ou son mot de passe. L'adresse courriel utilisée lors de la création du compte est indispensable.

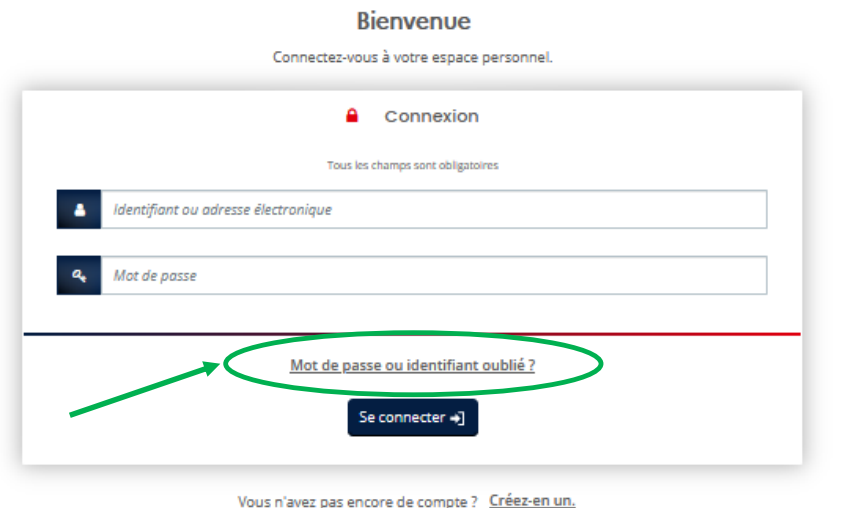

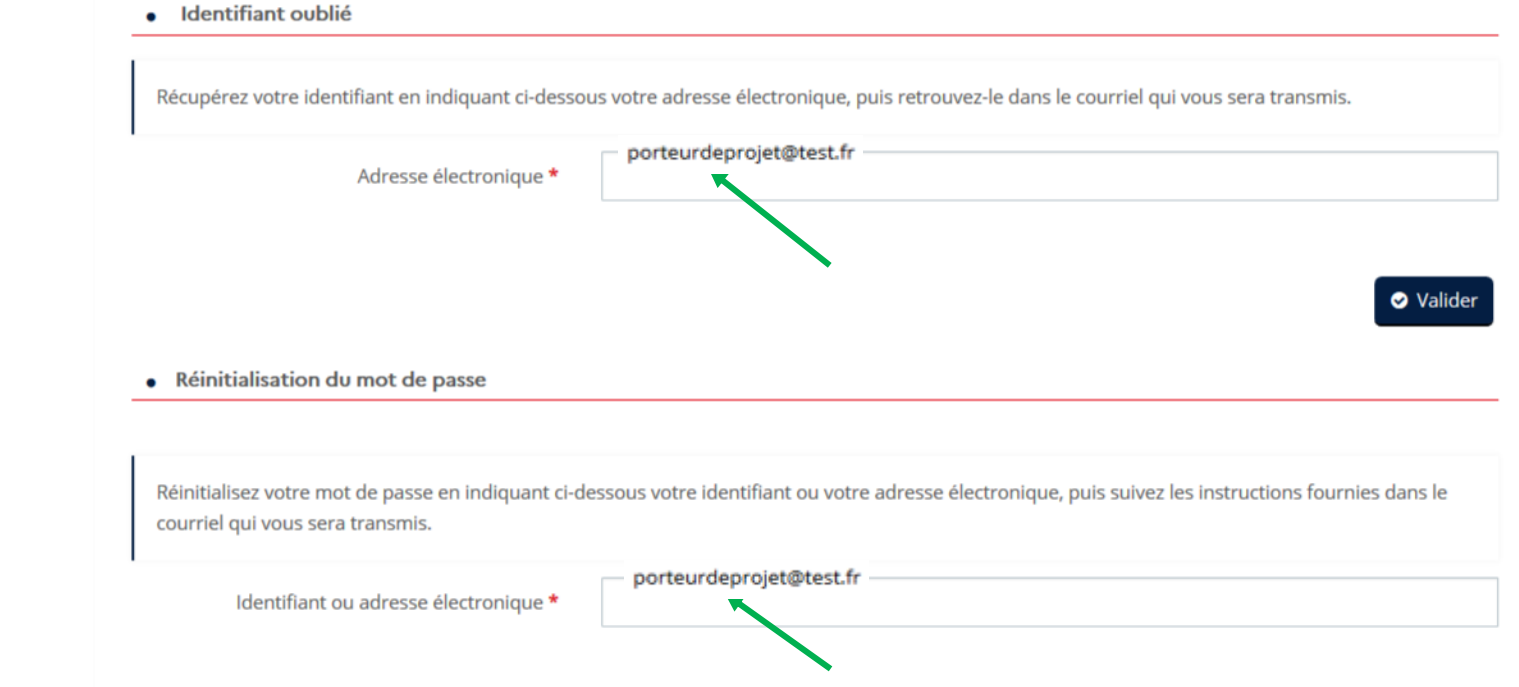

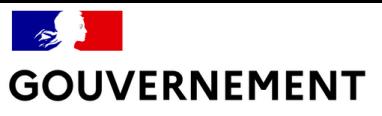

# **Conditions générales d'utilisation**

Lire et

### accepter les CGU

#### **CONDITIONS GÉNÉRALES D'UTILISATION**

#### 1 - Présentation du service

Le « Portail des Aides du ministère de l'Intérieur » est mis en œuvre par le Secrétariat général du Comité interministériel de prévention de la délinquance et de la radicalisation (SG-CIPDR). Le service permet à des porteurs de projet de déposer et suivre des

#### (…)

#### ACCEPTATION DES CONDITIONS GÉNÉRALES D'UTILISATION

l'atteste avoir pris connaissance des mentions légales et des conditions générales d'utilisation de l'application Portail des Aides du ministère de l'Intérieur avant ma demande de création de compte sur l'application, les accepte et m'engage à les respecter.

Je déclare être pleinement conscient e de mes responsabilités et reconnais être informé e que tout manquement constaté ou nonrespect des conditions générales d'utilisation du « Portail des Aides » entraîneront la clôture immédiate de mes accès, nonobstant toute autre poursuite administrative ou judiciaire, et en supporterai de ce fait toutes les conséquences dommageables, directes ou indirectes.

O l'accepte les CGU

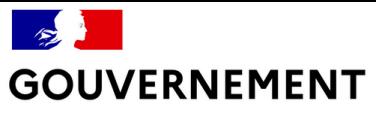

# **Déposer une demande**

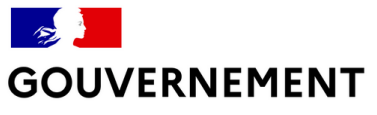

## Déposer une demande

### Se connecter

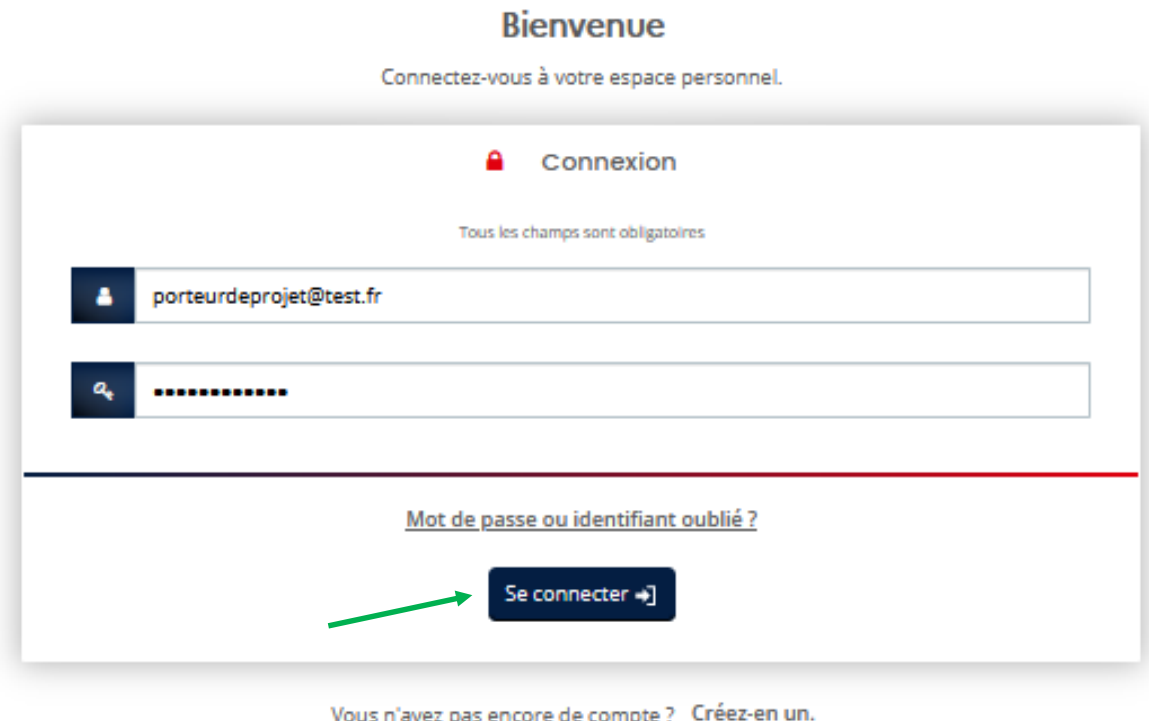

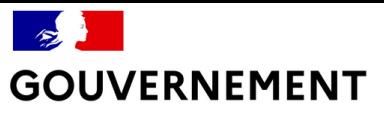

## **Déposer une demande**

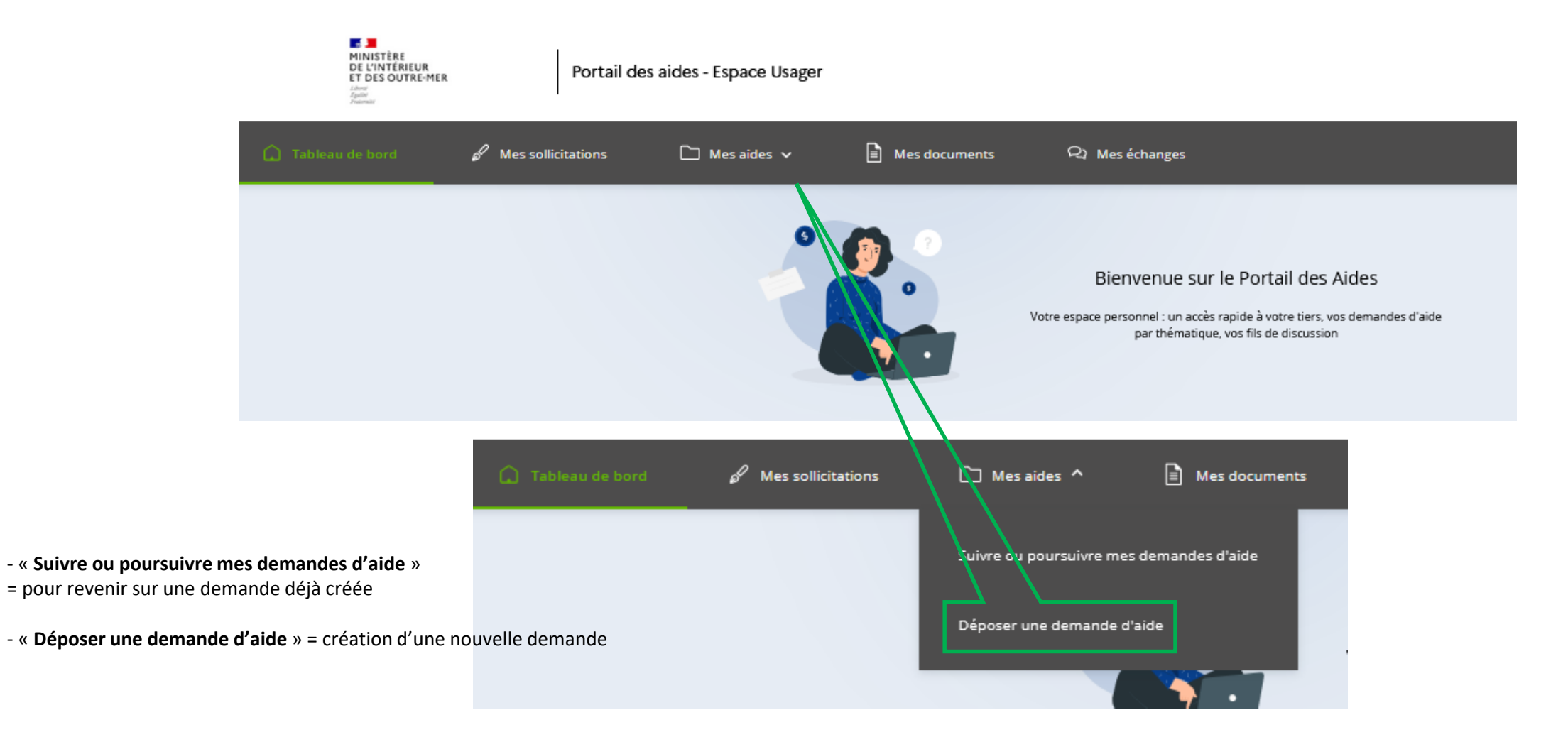

![](_page_13_Picture_0.jpeg)

# **Déposer une demande**

**SALE** MINISTÈRE DE L'INTÉRIEUR Portail des aides - Espace Usager **ET DES OUTRE-MER** ○ Tableau de bord *d* Mes sollicitations  $\Box$  Mes aides  $\vee$  $\left| \equiv \right|$  Mes documents A) Mes échanges Qui êtes vous ? (commune, Vous pouvez sélectionner un téléservice parmi la liste des téléservices disponibles. association, CCAS etc.) *Fonctionnalité non opérationnelle pour le moment. Ne rien remplir* Q Recherche par libellé *(Fonctionnalité peu utile)*Filtrer par famille de tiers  $\equiv$  Liste des téléservices **Subventions FIPD Intervention** *Attention : Le téléservice « FIPD intervention »*  Choisir entre : *est le seul actif actuellement.*  - FIPD intervention = actions de prévention de la délinquance et/ou de la radicalisation. *Vous ne pouvez donc pas déposer A venir : de demandes de subvention - FIPD sécurisation = projet de sécurisation des établissements scolaires, sécurisation des traitées par les autres téléservices sites sensibles, vidéoprotection de voie publique et lieux ouverts au public, équipement des (ex. pour de la vidéoprotection, polices municipales et statuts assimilés. - FIPD recherche = exclusivement pour les actions de recherche à portée nationale. sécurisation etc.)* 

*- FIPD contre-discours = exclusivement pour les actions de contre discours à portée nationale.* 

![](_page_14_Picture_0.jpeg)

# **Déposer une demande**

Un « fil d'Ariane » en haut de la page vous permet de suivre l'avancée de la constitution de votre dossier :

![](_page_14_Figure_4.jpeg)

Liberté Égalité Fraternité

# **Déposer une demande**

#### 1- Choix du financeur

- Soit la demande de subvention a une portée départementale  $\rightarrow$  choisissez le nom de la préfecture auprès de laquelle est déposée la demande ;

- Soit la demande de subvention a une portée nationale  $\rightarrow$  sélectionnez « Ministère de l'Intérieur SG-CIPDR».

![](_page_15_Picture_85.jpeg)

![](_page_15_Picture_7.jpeg)

En cas d'erreur dans le choix du financeur, la modification de cette information est difficile pour le moment et pourrait vous amener à saisir à nouveau votre demande. Le « Ministère de l'Intérieur - SG-CIPDR » ne doit être choisi que pour les actions à portée nationale !

Merci d'y faire attention.

![](_page_16_Picture_0.jpeg)

Égalité Fraternité Déposer une demande

#### 2- Lire le préambule

Le préambule informe l'utilisateur sur le dispositif pour lequel le dossier est déposé.

Cliquez sur

![](_page_16_Figure_5.jpeg)

#### 3- Vérifier l'éligibilité du projet

Des critères d'éligibilité permettent de vérifier que la demande remplit les conditions minimales pour bénéficier d'une subvention.

![](_page_16_Picture_8.jpeg)

![](_page_17_Picture_0.jpeg)

# **Déposer une demande**

#### 4- Renseigner le tiers

Complétez les informations relatives à votre structure

Vous ne disposez pas de SIRET car :

- Soit votre demande de Siret est en cours = vous pouvez dépos votre demande de subvention mais devrez la compléter dès que possible afin que l'instruction du dossier puisse être finalisée ;
- Soit vous êtes situés sur un territoire français du Pacifique non soumis à l'obligation de Siret = vous l'indiquez en moti

![](_page_17_Picture_84.jpeg)

et n'aurez pas à le compléter.<br>*NB : les étapes suivantes ne sont pas toutes reproduites ici. Il vous suffit de renseigner toutes les informations relatives à votre structure.* 

![](_page_18_Picture_0.jpeg)

## **Déposer une demande**

Les informations relatives au tiers ne sont demandées qu'une seule fois, lors de la création du compte.

![](_page_18_Picture_4.jpeg)

Représentant

**O** Précédent

*Des comptes de tiers supplémentaires peuvent être créés afin de permettre à plusieurs personnes de déposer des demandes de subvention*

![](_page_18_Picture_6.jpeg)

Suivant  $\Theta$ 

Liberté Égalité<br>Fraternité

# Saisir la demande

#### 5- Votre dossier

#### Description du projet

Renseignez les informations générales relatives à votre projet, comme vous le faisiez dans le dossier cerfa.

![](_page_19_Picture_23.jpeg)

#### $\mathscr{E}$ **GOUVERNEMENT**

Liberté ricence<br>Égalité<br>Fraternité

## **Saisir la demande**

#### 5- Votre dossier Description du projet

![](_page_20_Picture_41.jpeg)

Liberté Égalité Fraternité

# Saisir la demande

![](_page_21_Picture_29.jpeg)

![](_page_21_Picture_30.jpeg)

Le millésime est l'année pour laquelle vous déposez cette demande de subvention.

Le budget doit contenir l'ensemble des dépenses/recettes liées au projet et impérativement être équilibré.

Il est possible d'insérer un commentaire pour apporter des précisions sur les montants saisis en cliquant dans la bulle qui ouvrira une case « précisions ».

![](_page_21_Picture_31.jpeg)

Liberté Égalité<br>Fraternité

# **Saisir la demande**

#### 5- Votre dossier

Renseignez votre domiciliation bancaire (uniquement lors de la première demande)

![](_page_22_Picture_30.jpeg)

Liberté Égalité Fraternité

# **Saisir la demande**

#### 5- Votre dossier

#### Ajoutez les pièces justificatives

![](_page_23_Picture_71.jpeg)

Cliquez sur « ajouter » pour chaque document demandé.

Vous accéderez directement à votre disque dur pour y récupérer vos propres documents. Les documents validés par le service instructeur seront ensuite enregistrés dans un porte document accessible.

Liberté Égalité Fraternité

# **Transmettre la demande**

#### 6- Récapitulatif avant transmission

1 - Avant la transmission de la demande, vérifiez les informations saisies en cliquant sur « Récapitulatif des informations saisies ». La page qui s'affiche peut être imprimée.

#### 2 - Cochez la case « Je déclare sur l'honneur l'exactitude des informations fournies »

- 3 Décidez quels comptes auront accès à la demande
- 4 Cliquez sur « Transmettre »
- Enfin cliquez sur « Terminé ».

![](_page_24_Picture_9.jpeg)

Vous recevez un mail de confirmation et pouvez accéder au dossier numérique ainsi qu'à un fichier correspondant au document cerfa.

![](_page_24_Picture_11.jpeg)

![](_page_25_Picture_0.jpeg)

# **Suivre ses demandes**

 $\Omega$ 

Liberté Égalité<br>Fraternité

# **Suivre ses demandes**

#### Récapitulatif après transmission

Un récapitulatif de la demande est disponible après la transmission

Une fois la demande transmise, des pièces complémentaires pourront toujours être rajoutées

![](_page_26_Picture_24.jpeg)

![](_page_27_Picture_0.jpeg)

# Échanger avec l'Administration

![](_page_28_Picture_0.jpeg)

# **Échanger avec l'Administration**

#### Soyez attentifs aux sollicitations :

![](_page_28_Picture_39.jpeg)

\* Compléments : l'Administration a besoin d'informations complémentaires (par exemple si la description de votre projet n'est pas suffisamment explicite ou que votre budget n'est pas cohérent). Le système vous donnera accès à votre dossier pour modifier les éléments à ajuster.

\* Pièces à fournir : l'Administration vous demande de modifier des pièces justificatives. Le système vous permettra de les remplacer.

 $\rightarrow$ Dans ces 2 cas, vous recevez un courriel vous demandant d'effectuer les modifications sur le dossier enregistré sur le portail des aides. La réponse ne doit donc pas être apportée par retour de mail mais sur votre espace directement.

>Le nombre des sollicitations est indiqué : ici 2 sollicitations, 1 compléments, 1 pièce à fournir

![](_page_29_Figure_0.jpeg)

#### Comment répondre aux sollicitations

![](_page_29_Figure_3.jpeg)

![](_page_30_Picture_0.jpeg)

# Échanger avec l'Administration

![](_page_30_Picture_11.jpeg)

![](_page_31_Picture_0.jpeg)

# **Modifier son compte**

![](_page_32_Picture_0.jpeg)

# **Modifier son compte d'accès**

#### **Modifier vos informations personnelles**

Cliquez sur votre « Prénom NOM » en haut à droite de l'écran puis sur « mon compte ». Il est alors possible de modifier toutes les informations sauf l'identifiant de connexion.

![](_page_32_Figure_5.jpeg)

![](_page_33_Picture_0.jpeg)

# **Modifier les informations de la** structure

Seul le compte administrateur peut modifier les informations du tiers ou rattacher un compte simple

Cliquez sur votre « Prénom NOM » en haut à droite de l'écran puis sur « Mettre à jour » pour modifier les informations du tiers.

![](_page_33_Picture_5.jpeg)

![](_page_34_Picture_0.jpeg)

### **Modifier les informations de la** structure · Identification

Toutes les informations, y compris les documents associés au tiers, peuvent être modifiées sauf le SIRET.

Vous pouvez inviter une personne à créer son compte en cliquant sur le bouton « Inviter » et détacher un compte simple en cliquant sur le bouton « Détacher » dans la rubrique « Compte du tiers »

![](_page_34_Picture_49.jpeg)

#### **Représentants**

![](_page_34_Figure_7.jpeg)

![](_page_35_Picture_0.jpeg)

# **Utiliser le porte document**

![](_page_36_Picture_0.jpeg)

# Utiliser le porte document

Porte documents

Pour utiliser le porte-document :

Dès lors que les pièces ont été validées par l'Administration, les documents sont accessibles lors de la saisie d'une nouvelle demande, en cliquant sur le bouton porte-document.

Pour modifier les pièces du porte-document :

En éditant le tiers, vous pouvez supprimer ou attacher des pièces à votre porte-document. Un compte administrateur est nécessaire pour cette actualisation des pièces.

![](_page_37_Picture_0.jpeg)

# **Dupliquer une demande de subvention**

![](_page_38_Picture_0.jpeg)

# **Dupliquer une demande de subvention**

Si vous avez besoin de déposer un nouveau dossier, vous pouvez gagner du temps en dupliquant votre première demande.

Cette procédure, possible si votre dossier déposé est pris en charge par le financeur (préfecture ou SG-CIPDR), vous évitera d'avoir à saisir à nouveau les données communes à chacun des dossiers :

- Allez sur « Mes aides » et « Suivre ou poursuivre mes demandes d'aide »
- Identifiez la demande à dupliquer,
- Cliquez sur « Dupliquer »

Attention, pensez à mettre à jour le plan de financement.

![](_page_38_Picture_9.jpeg)

![](_page_38_Picture_10.jpeg)

![](_page_39_Picture_0.jpeg)

# *Vous rencontrez une difficulté ?*

### **Adressez-vous à votre interlocuteur FIPD en préfecture ou, si votre demande est à portée nationale, à votre interlocuteur au SG-CIPDR.**

![](_page_40_Picture_0.jpeg)

### Lexique

**FIPD**: fonds interministériel de prévention de la délinquance

SG-CIPDR : Secrétariat général du Comité interministériel de prévention de la délinquance et de la radicalisation

Téléservice : nom du formulaire en ligne pour déposer la subvention sollicitée. (L'appel à projet peut préciser cette information).

Tiers : structure à l'origine de la demande (associations, collectivités, entreprises, etc.)